## PSpice (Vista/Windows 7 und XP)

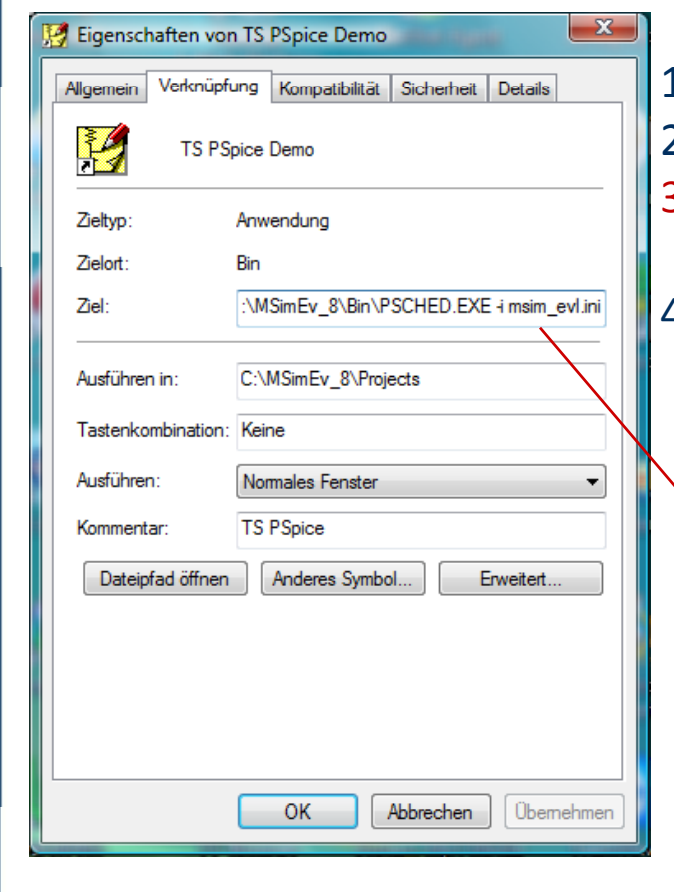

- 1. Alles nach c:\MSimEv\_8 auspacken
- 2. nur msim\_ev.ini unter c:\windows
- 3. Vista: auch unter
	- G:\Users\Sommer\AppData\Local\VirtualStore\Windows
- 4. Link erzeugen (z.B. auf Desktop)

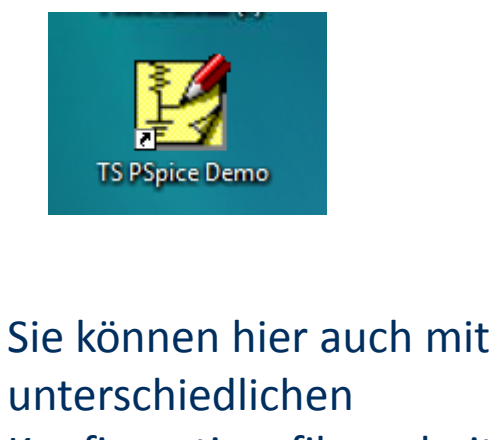

Konfigurationsfiles arbeiten, am besten den kompletten Pfad eingeben

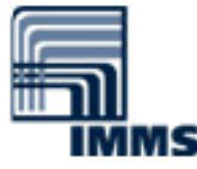

**TECHNISCHE**<br>UNIVERSITÄT<br>ILMENAU

Fakultative Veranstaltung: Grundlagen der Schaltungstechnik 11 auch 11 auch 11 auch 11 auch 11 auch 11 auch 11

**http://www.tu-ilmenau.de/gst** 29.11.2009

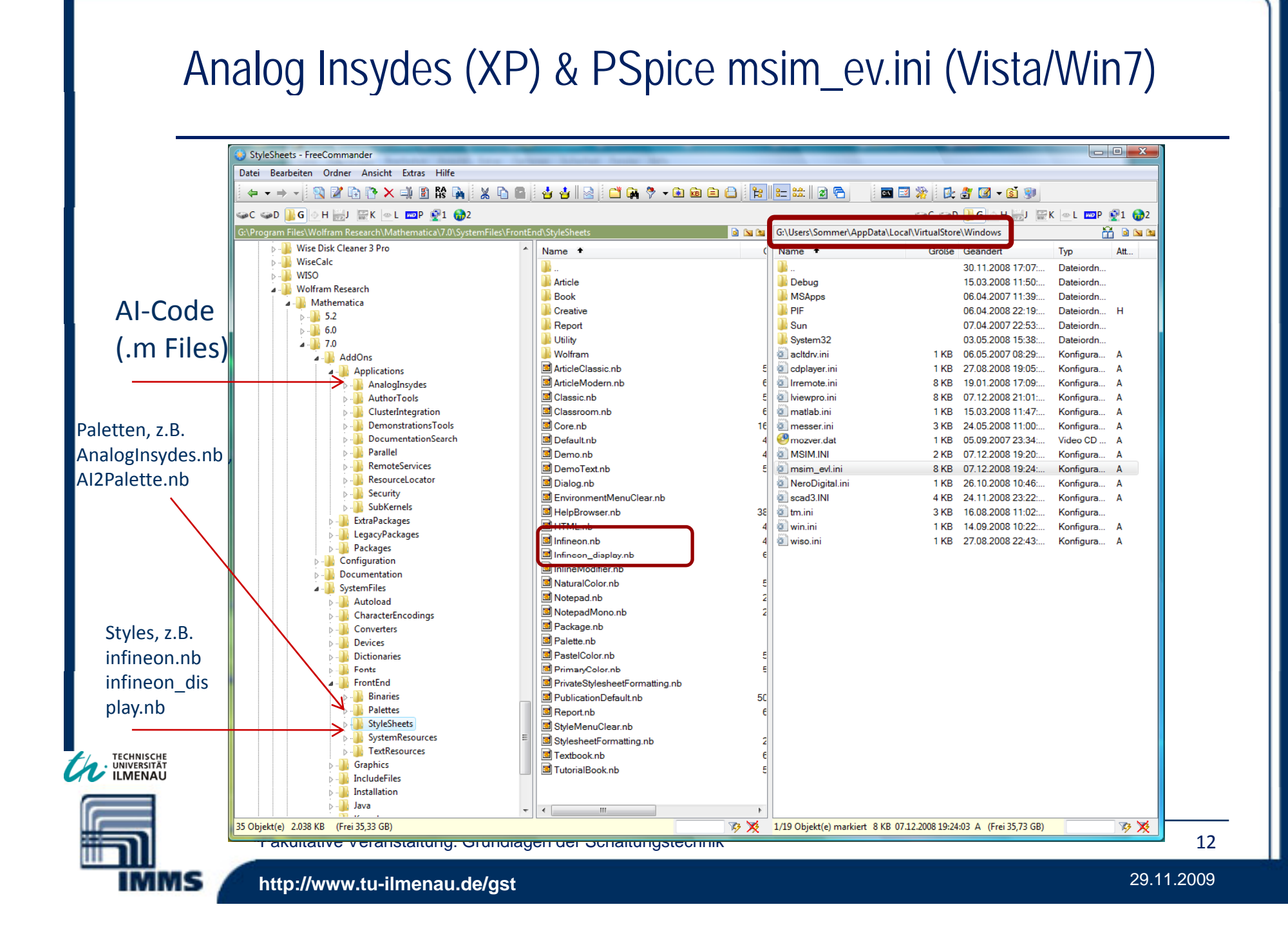

## Installationsdirectory  $>=$  MMA 6 (Vista)

G:\Users\Sommer\AppData\Roaming\Mathematica\Applications\AnalogInsydes

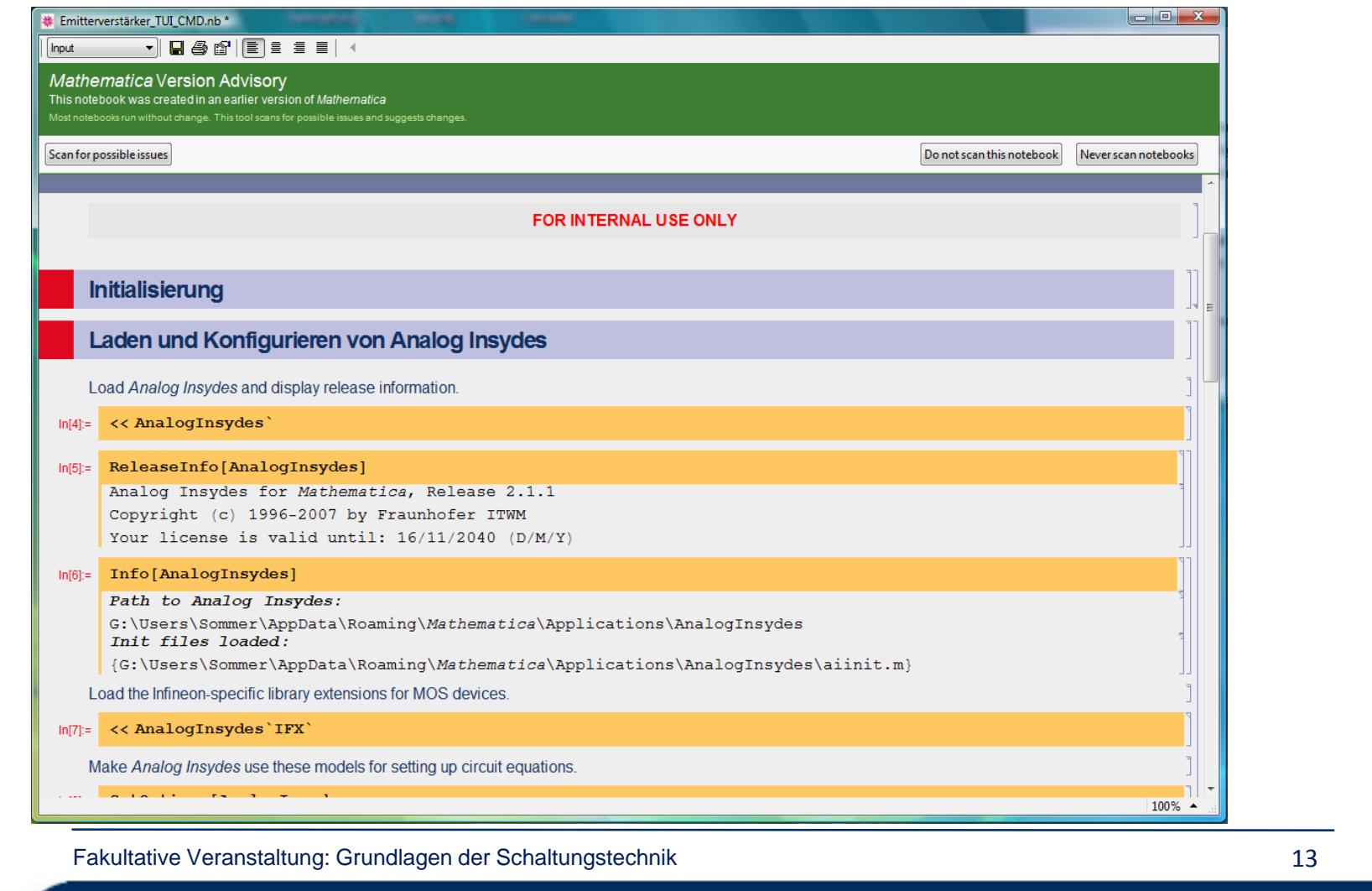

TECHNISCHE

IMMS

## Analog Insydes Installation & Lizenzfile erzeugen

- c:\Programme\Mathematica\5.2\**AddOns\Applications\AnalogInsydes** Vista:
- G:\Users\Sommer\AppData\Roaming\Mathematica\Applications\AnalogInsydes
- Verzeichnis unter AddOns\Applications anlegen (auf Schreibung achten!), alle Files hier hinein kopieren (mit Unterverzeichnissen). Lizenzfile editieren und Lizenznummer in "" eingeben:
- (\* \$Id: LicenseNumber.m.in,v 2.4 2002/02/05 16:42:39 wichmann Exp \$ \*)<br>(\* :Title: Analog Insydes License Number File \*)
- 
- (\* :Summary: This file contains the Analog Insydes license number(s). \*)
- (\* :Mathematica Version: > 3.0 \*)
- (\* :Copyright: Copyright (c) 1996-2001 Fraunhofer ITWM \*)
- (\* :Analog Insydes Version: 2.0 \*)
- (\* :File Status: uncoded \*)

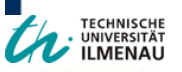

(\* :License: \*) {"**AIM1-200R-0101- 0566-3631-5241-2292-4098-5574**"}

Fakultative Veranstaltung: Grundlagen der Schaltungstechnik 14

**http://www.tu-ilmenau.de/gst** 29.11.2009